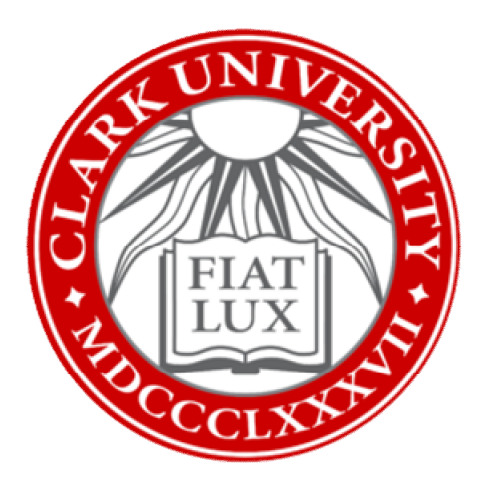

## Use Microsoft Applications on University-Owned Computer: How-To Guide

Clark University

Updated Spring 2023 Information Technology Services

[Helpdesk@clarku.edu](mailto:Helpdesk@clarku.edu) 

## **Windows**

1. From your computer desktop, click the Windows icon in the bottom left corner of your screen.

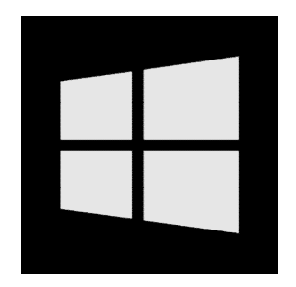

2. Using your keyboard, type in the name of a Microsoft app (e.g., Word). Once the app appears in the menu, click *Open*.

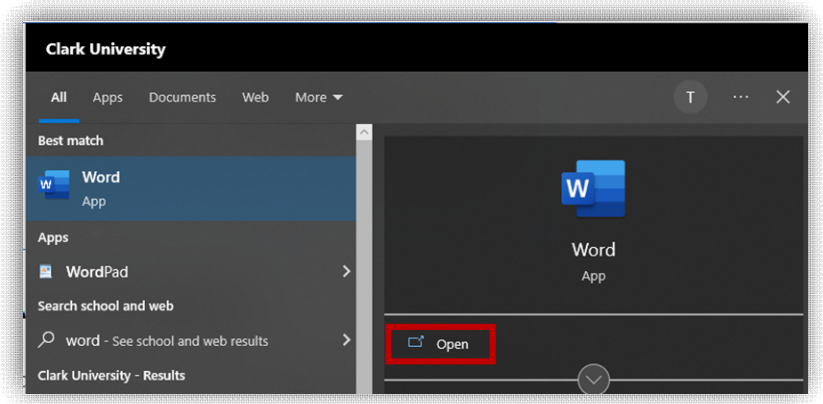

- 3. Repeat Steps 1-2 with any Microsoft applications you'd like to use, such as Excel, PowerPoint, OneNote, etc.
	- *a. Note: Teams may not be pre-installed on your computer. [Click here](https://sites.clarku.edu/its-files-public/download/microsoft-teams-access-instructions/)  [for instructions on installing Teams.](https://sites.clarku.edu/its-files-public/download/microsoft-teams-access-instructions/)*
- 4. Optional: pin the tools you use most frequently to the taskbar along the bottom of your screen. [Click here to view an instructional video on pinning](https://clarku.hosted.panopto.com/Panopto/Pages/Viewer.aspx?id=2f6e3e1c-30c4-4fa1-a1b5-afcd0106383f)  [apps to the taskbar.](https://clarku.hosted.panopto.com/Panopto/Pages/Viewer.aspx?id=2f6e3e1c-30c4-4fa1-a1b5-afcd0106383f)

## **Mac**

1. From your desktop, click the Finder icon located in the dock at the bottom of your screen.

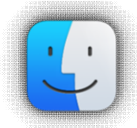

2. In the left pane of the window, click on *Applications*.

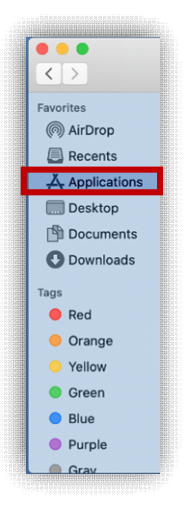

3. Scroll through the list to locate a Microsoft app (e.g., Word). Double click on the app to open it.

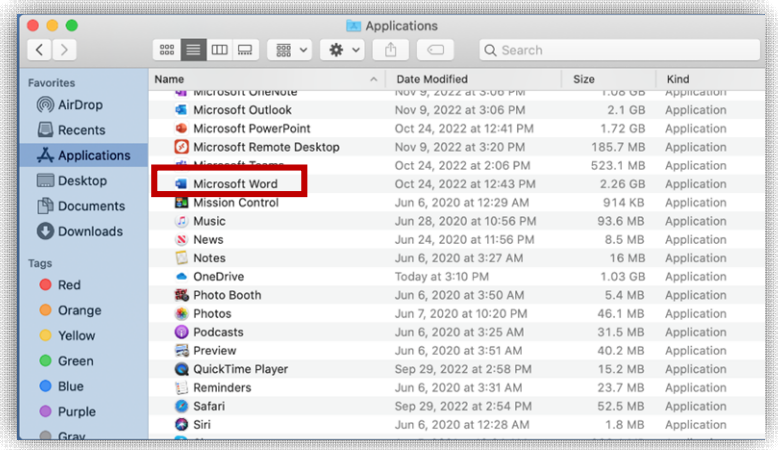

- 4. Repeat Step 3 to open any Microsoft applications you'd like to use, such as Excel, PowerPoint, OneNote, etc.
- 5. Optional: add frequently used applications to the dock at the bottom of your screen. Click here to view an instructional video on keeping apps in the [dock.](https://clarku.hosted.panopto.com/Panopto/Pages/Viewer.aspx?id=1c0fd79f-12b8-4a40-b426-afe400c9afbd)